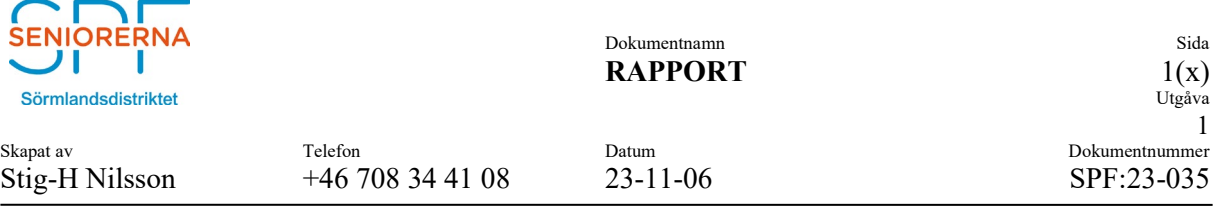

#### Ämne: **Molnlagring av dokument**

### **1. BAKGRUND**

Flera av våra föreningar har efterfrågat rekommendationer och instruktioner hur man lagrar och delar olika dokument i molnet. Denna instruktion beskriver hur man inom en förening kan göra detta.

Det finns flera olika tjänster för detta såsom Microsoft´s OneDrive, Google´s Drive och Dropbox. Vissa kräver abonnemang, andra är gratis. De fria applikationerna har oftast en begränsad storlek.

Vi har valt att föreslå gratisversionen av Dropbox. Denna erbjuder 2GB lagringsutrymme. Detta är fullt tillräckligt om man inte lagrar många foton eller filmer.

#### **2. ANSÖKAN**

Föreningen börjar med att ansöka om ett gratis-konto hos Dropbox. Använd föreningens E-mailadress för detta eller en funktionell mail-adress som föreningen disponerar. Då blir kontot inte kopplat till en viss person. Dock måste föreningen utse en ansvarig som delar ut behörigheter mm.

#### 2.1 Logga in på Dopbox, [www.dropbox.com](http://www.dropbox.com/)

# Samarbeta säkert i innehåll var som helst, när som helst

Med Dropbox får du en full uppsättning verktyg som tagits fram för att hjälpa dig att effektivare skapa, dela, hantera och följa material. Dessutom får du beprövad molnlagring som du kan lita på.

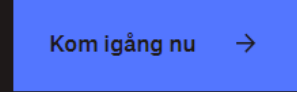

Tryck på " Kom igång nu " ( vid pilen )

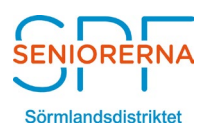

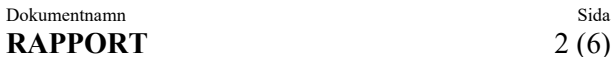

Utgåva 1

Skapat av Telefon Datum Dokumentnummer

# Stig-H Nilsson +46 708 34 41 08 23-11-09 SPF:23-035

# Då kommer denna sida upp!

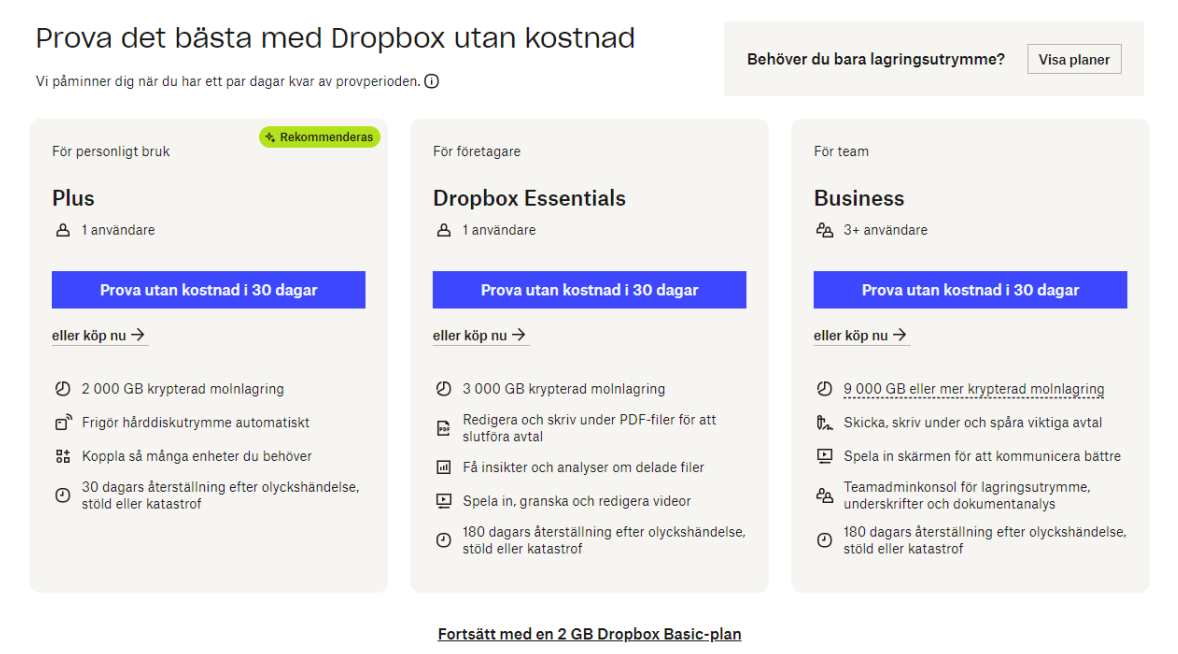

Skrolla ned på sidan och välj " BASIC "

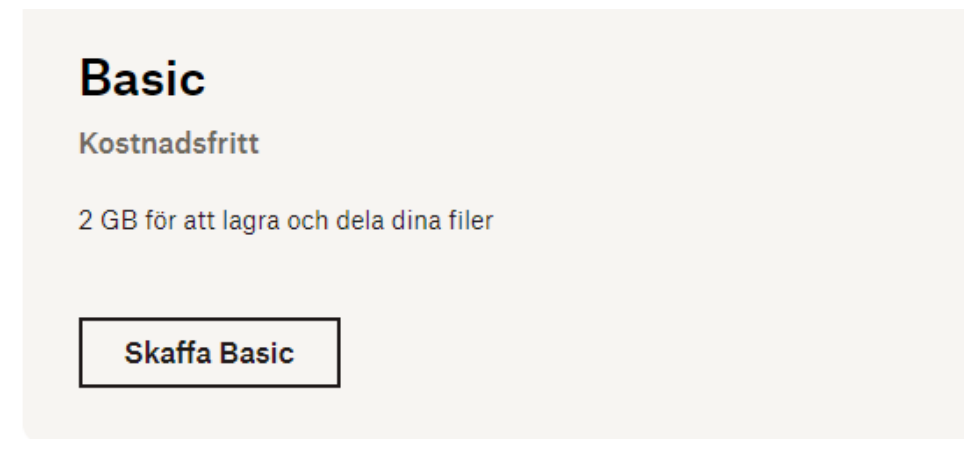

Observera att kontot verifieras med ett till mail-kontot som man har registrerat. .Svara på detta.

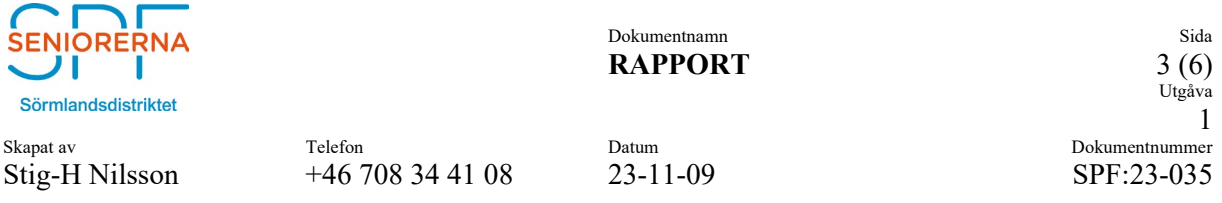

# Nu är det klart. Följande sida kommer upp. Från denna kan man sköta allt.

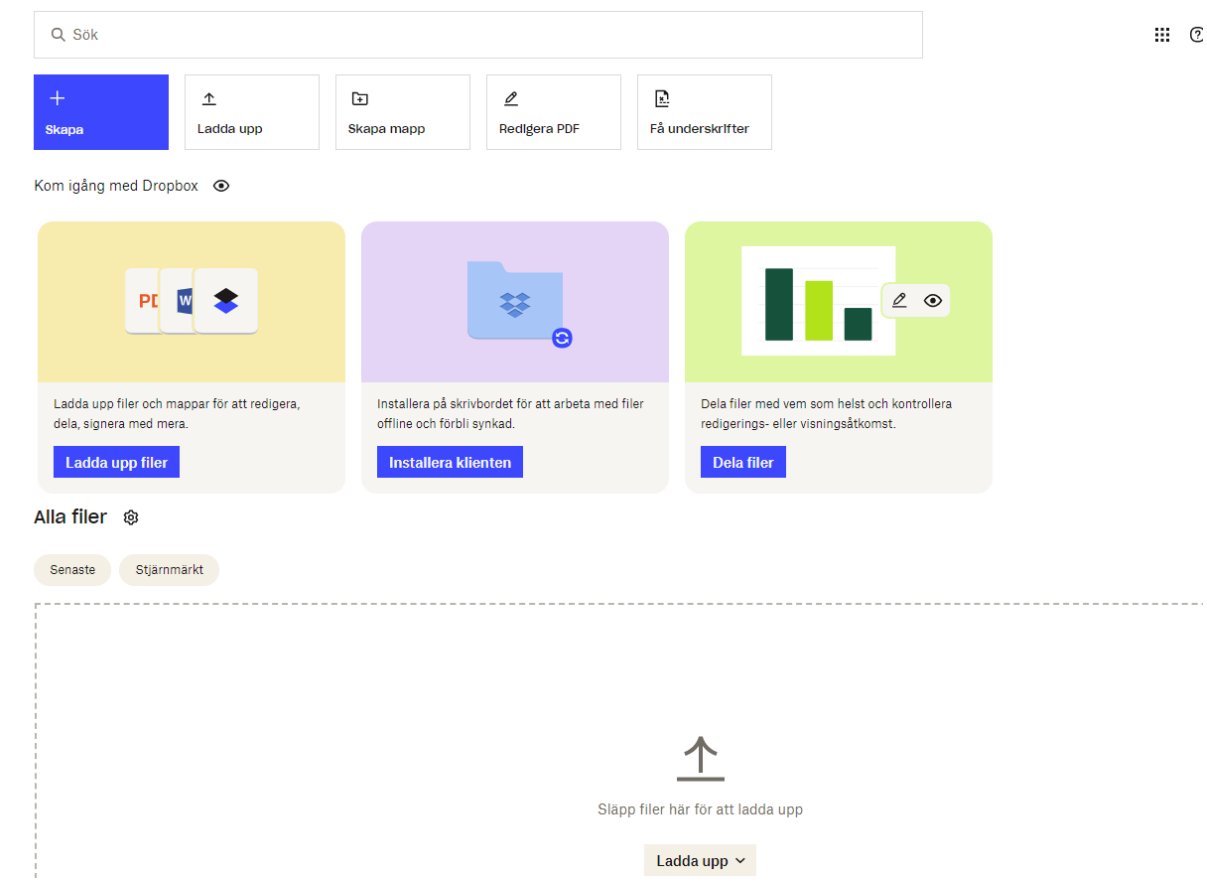

#### 2.2 Lägg upp en mapp-struktur.

Tryck på " Skapa mapp" så kommer denna sida upp.

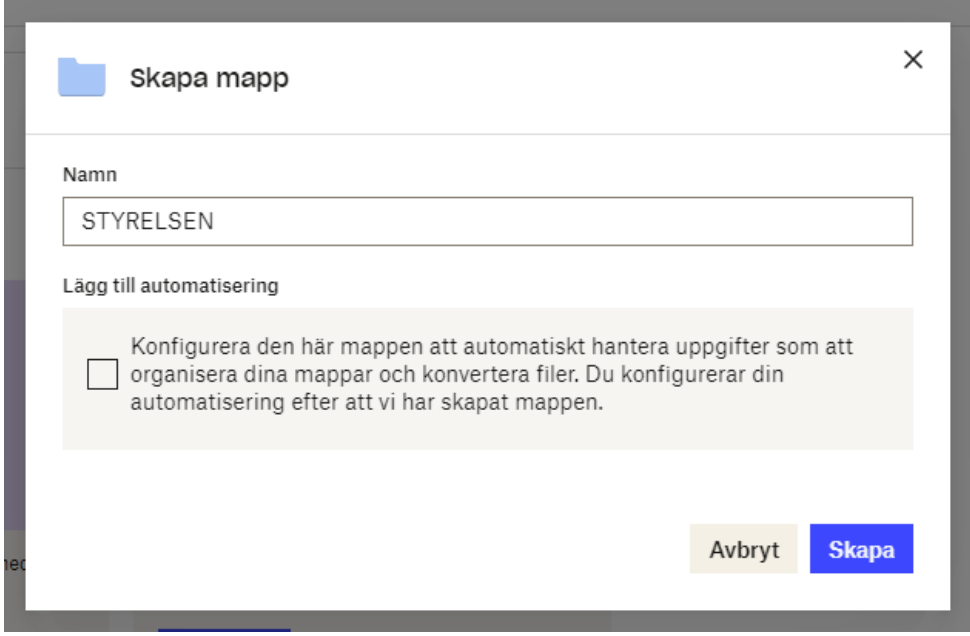

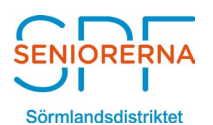

Skapat av Telefon Datum Dokumentnummer Stig-H Nilsson +46 708 34 41 08 23-11-09 SPF:23-035

Skapa gärna en struktur. Nedan finns ett förslag med olika undernivåer och vem som skall ha tillgång.

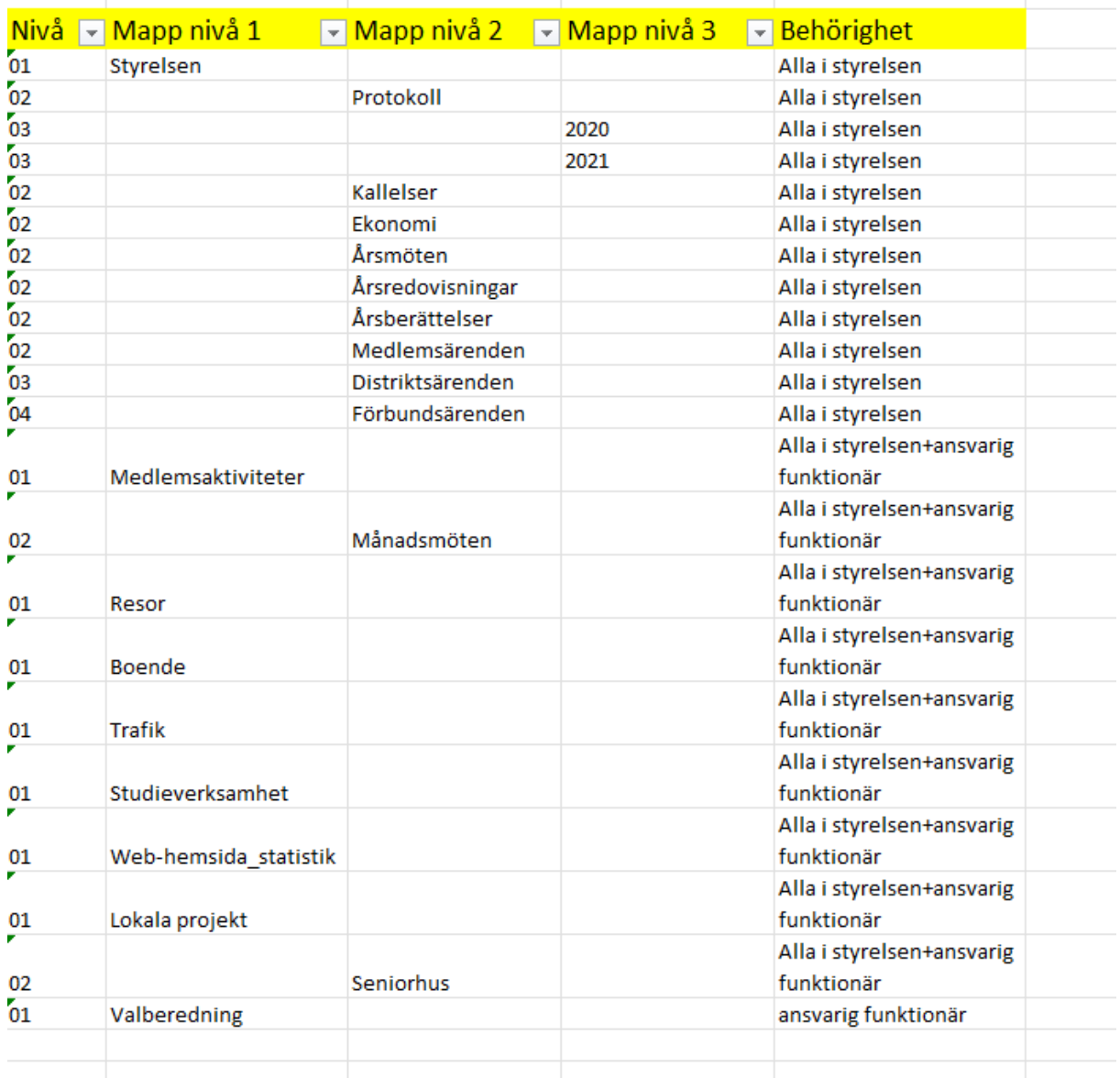

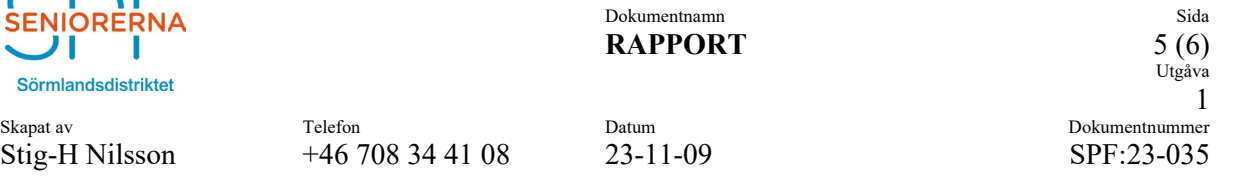

# **3. UTDELNING AV BEHÖRIGHET**

 $\sim$   $\sim$   $\sim$ 

Ansvarig inom föreningen delar ut behörigheten till övriga i styrelsen genom att klicka på resp. mapp och välja "Dela" och senare " Dela med Dropbox". Därefter anger man vilka Mail-adresser som skall ha tillgång till mappen.

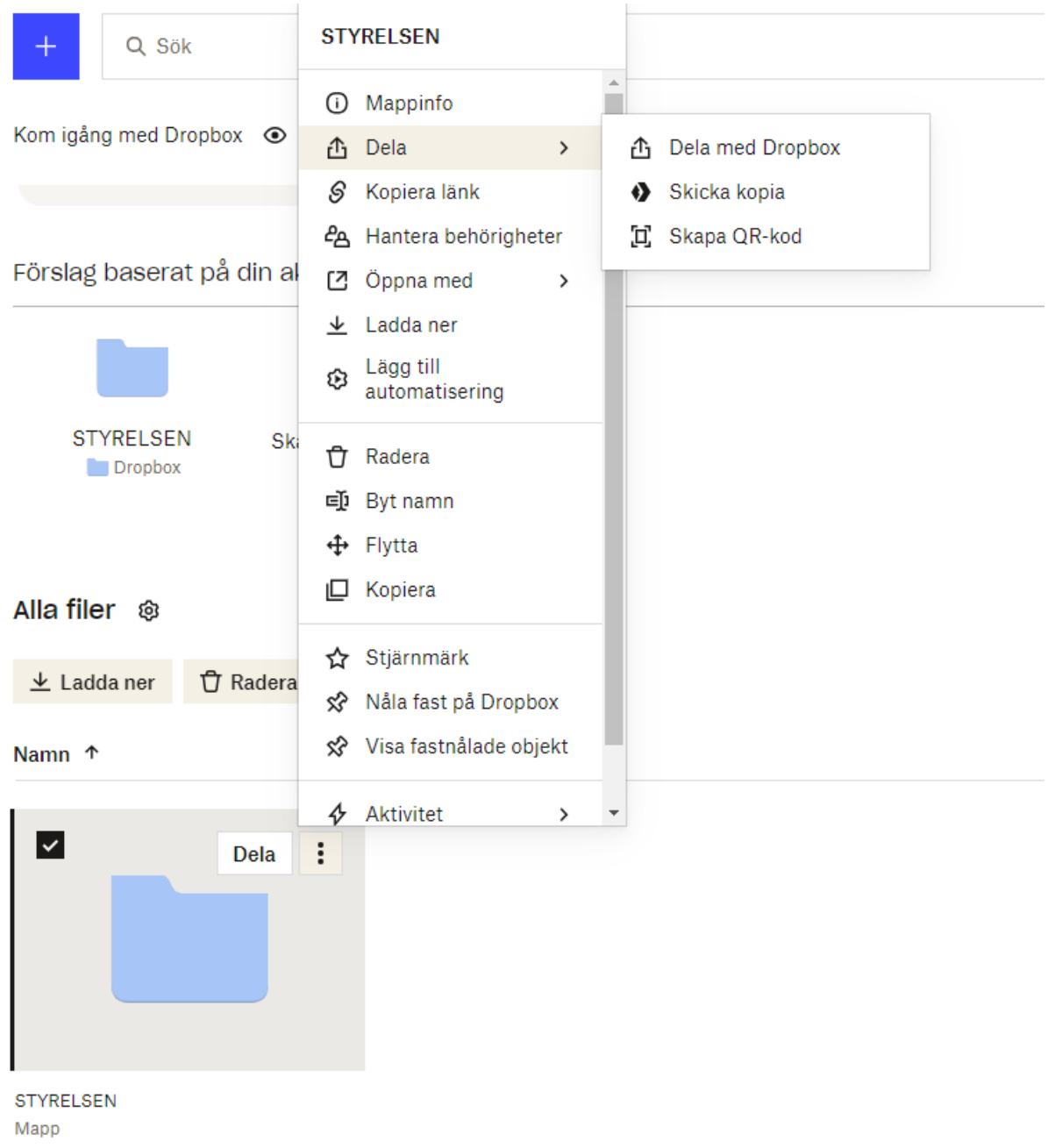

Det är också viktig att ansvarig för Dropbox tar bort behörigheter när någon lämna styrelsen.

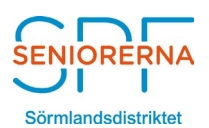

Skapat av Telefon Datum Dokumentnummer Stig-H Nilsson +46 708 34 41 08 23-11-09 SPF:23-035

## **4. ANVÄNDARE**

Alla i styrelsen som skall access till datalagringen måste ha ett eget Dropbox. Ansökan görs som under § 2 ovan. Använd den vanliga mail-adressen som styrelsemedlemmen har. Samma adress måste man använda när behörighet delas ut.

När ansvarig för kontot delar ut behörigheten får vederbörande ett mail från Dropbox. Detta måste besvaras!

Tänk också på att resp. styrelsemedlems kan kanske redan har ett Dropbox-konto och använder detta för egen räkning. Användaren måste bevaka att summa av eget sparat material och föreningens material måste rymmas inom den mängd som kontot avser, dvs 2 GB om man har ett gratis-konto!

Ladda även ner Dropbox client. Denna medför att man kommer åt sin Dropbox via filhanteraren, på samma sätt som när man hämtar andra dokument lagat på hårddisken.

Detta gör man genom att gå till [www.dropbox.com,](http://www.dropbox.com/)

Tryck på " Installera klienten " och följ instruktionerna.

Efter att den är installerad återfinner Du ikonen för Dropbox på filhanteraren och behandlas som en normal mapp.

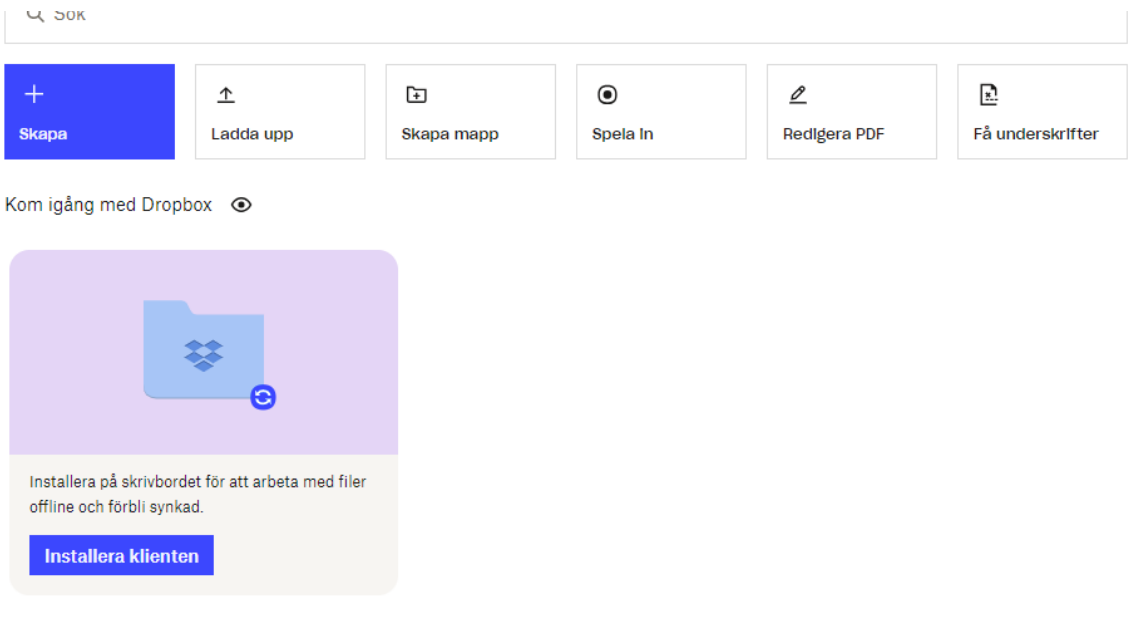